# **Procedure to create Grammarly account**

### Visit www.Grammarly.com/edu website

Step 1:-Click on Login.(Top right )

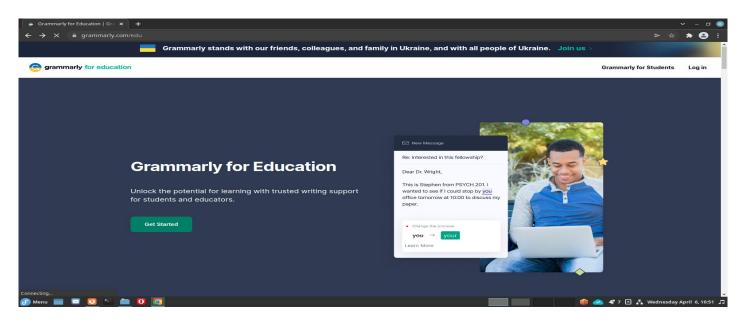

#### Step 2. Click the Sign-Up button at top.

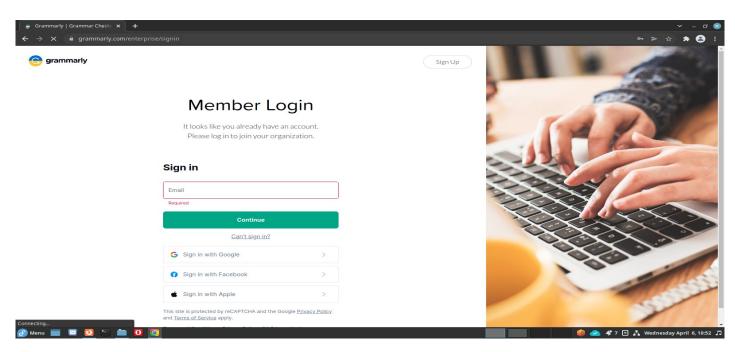

Step 2:- Enter your IITG Web Mail (choose different password) and click on Sign Up.

**Step 3:-** Then Check your IITG email for validation.

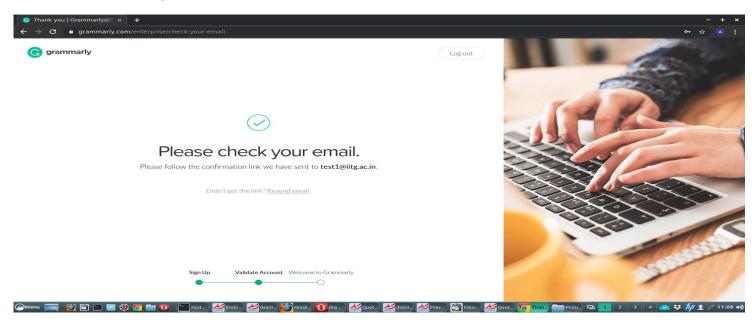

Step 4:- Then click on Verify email.

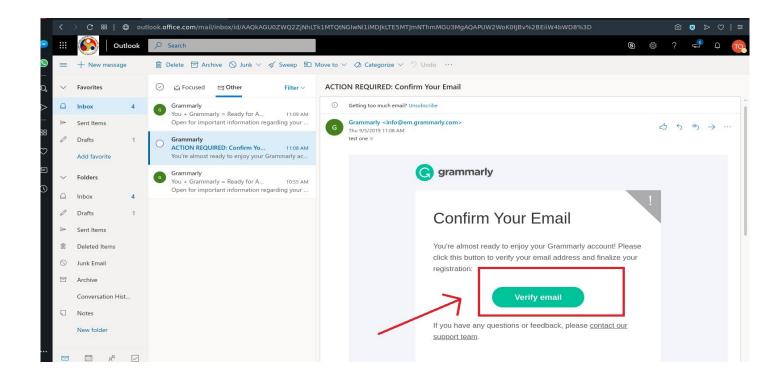

Step 5:- After successful validation click on add Grammarly plugin to your Browser.

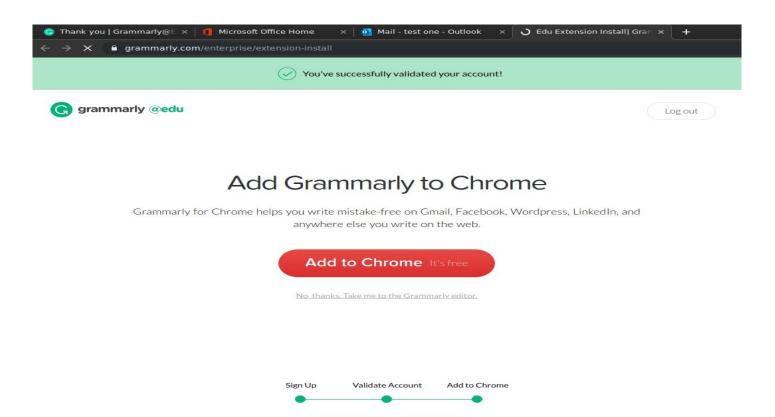

#### Step 6:- Go to Login.

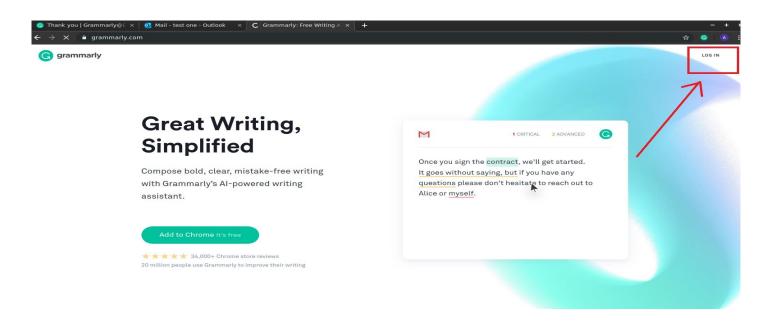

## **Step 7:- Sign In To Your Account**

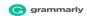

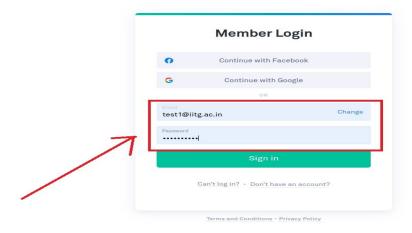

#### Step 8:- Check for EDU Badge and Your Account is Ready

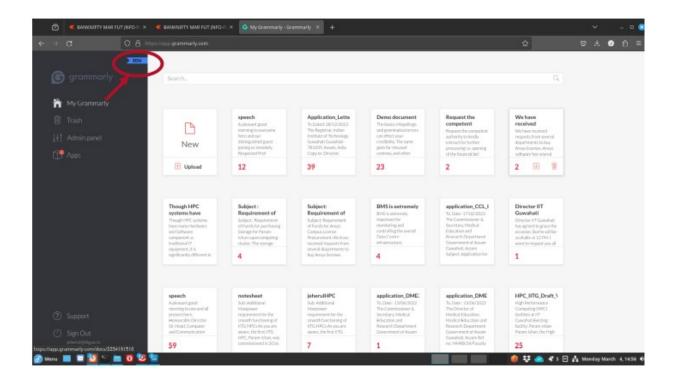